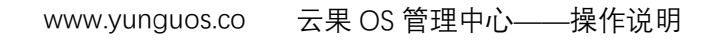

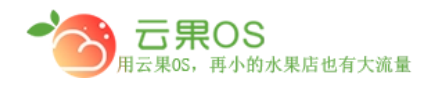

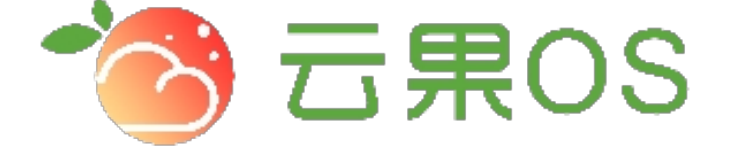

## 云果收银软件

### 操作说明

# 2017-8-15

### 西安昊海网络科技有限公司

西安市碑林区文艺北路金色城市 3-2704

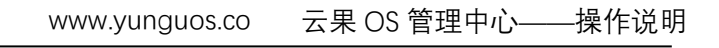

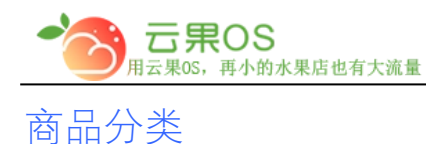

此功能主要是为商品增加新的分类,以及编辑分类。

m

#### **新建商品分类**

系统设置 <sup>-></sup> 商品分类,界面如图所示点击添加分类,点击左上角的<br>"新增商品分类"按钮 "新增商品分类"按钮

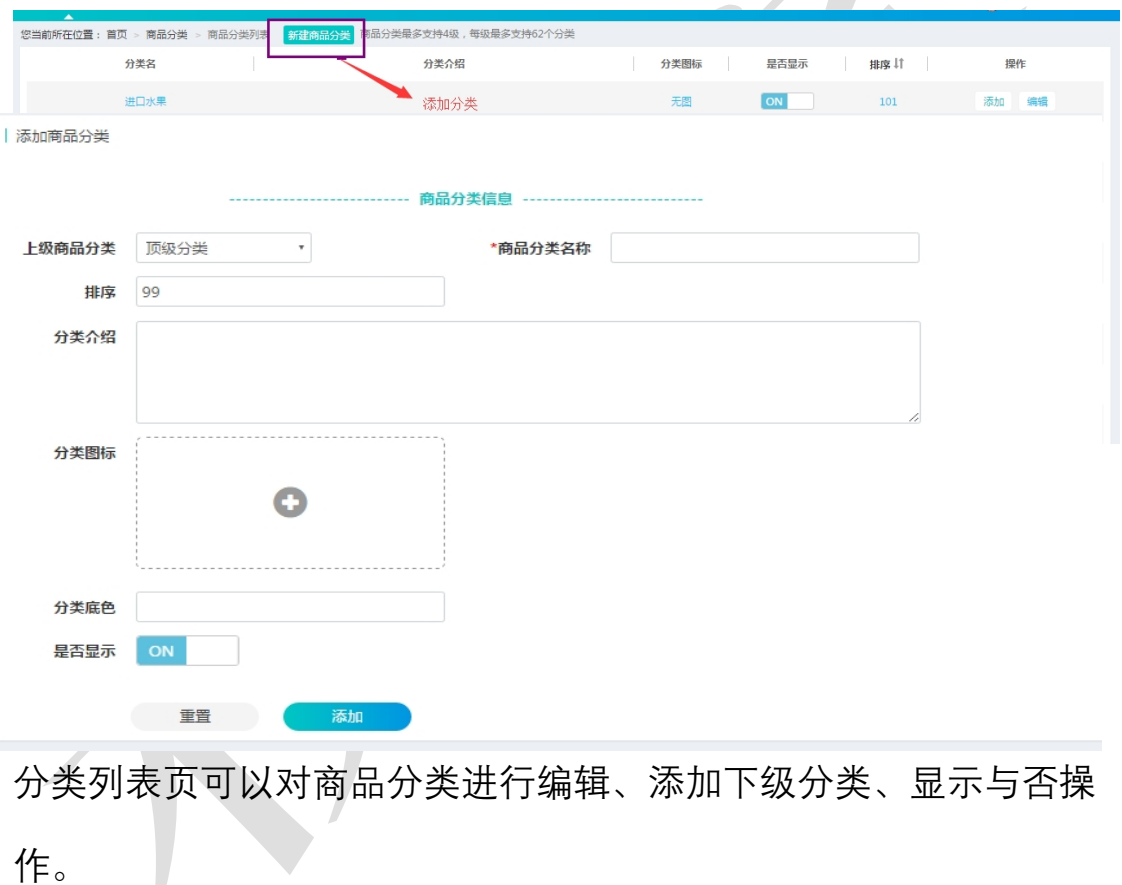

作。

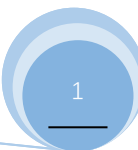

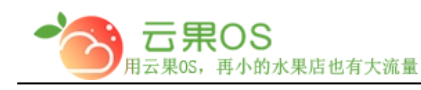

**说明:**

- A. 上级商品分类:选择顶级分类表明新建的分类为顶级。选择其他分类表示新建分 类为子分类
- B. 商品分类名称:这一项是必填的,就是填写的分类名,如海
- C. 排序: 为商品分类进行排序, 按照自然数排列, 值越小越靠前显示

m

- D. 分类介绍:为该分类的相关描述说明
- E. 分类图标:在本地上传分类图片
- F. 分类底色: 在收银操作台上切换选中该分类之后的底部颜色
- G. 是否显示:改分类是否在收银操作台上显示

商品分类填写完成之后,添加商品时即可为该商品选择适当的分类

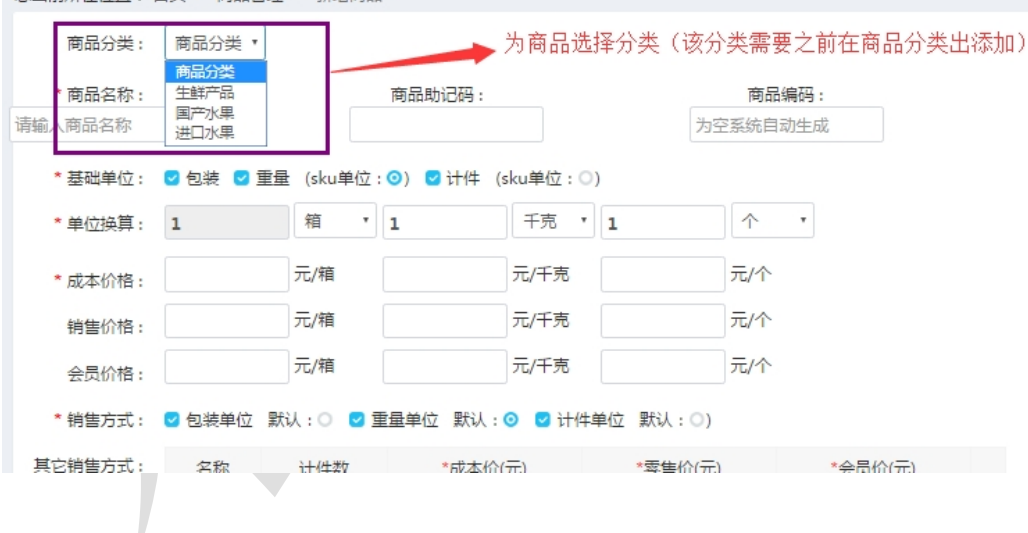